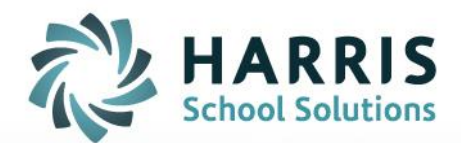

## **How to Download Files Using Gateway Desktop**

October 2020

**STUDENT INFORMATION | FINANCIAL MANAGEMENT | SCHOOL NUTRITION** 

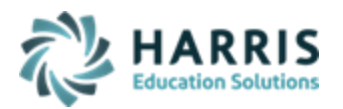

## **Downloading files from AIM to Local Computer**

1. Click to open the yellow **File** Explorer folder on either the Desktop or from the Task Bar)

2. Once **File Explorer** is opened > click to expand the **G Drive for Downloads** in the left tree so you can access the **Download** folder (or double click to fully open the **G Drive for Downloads** folder)

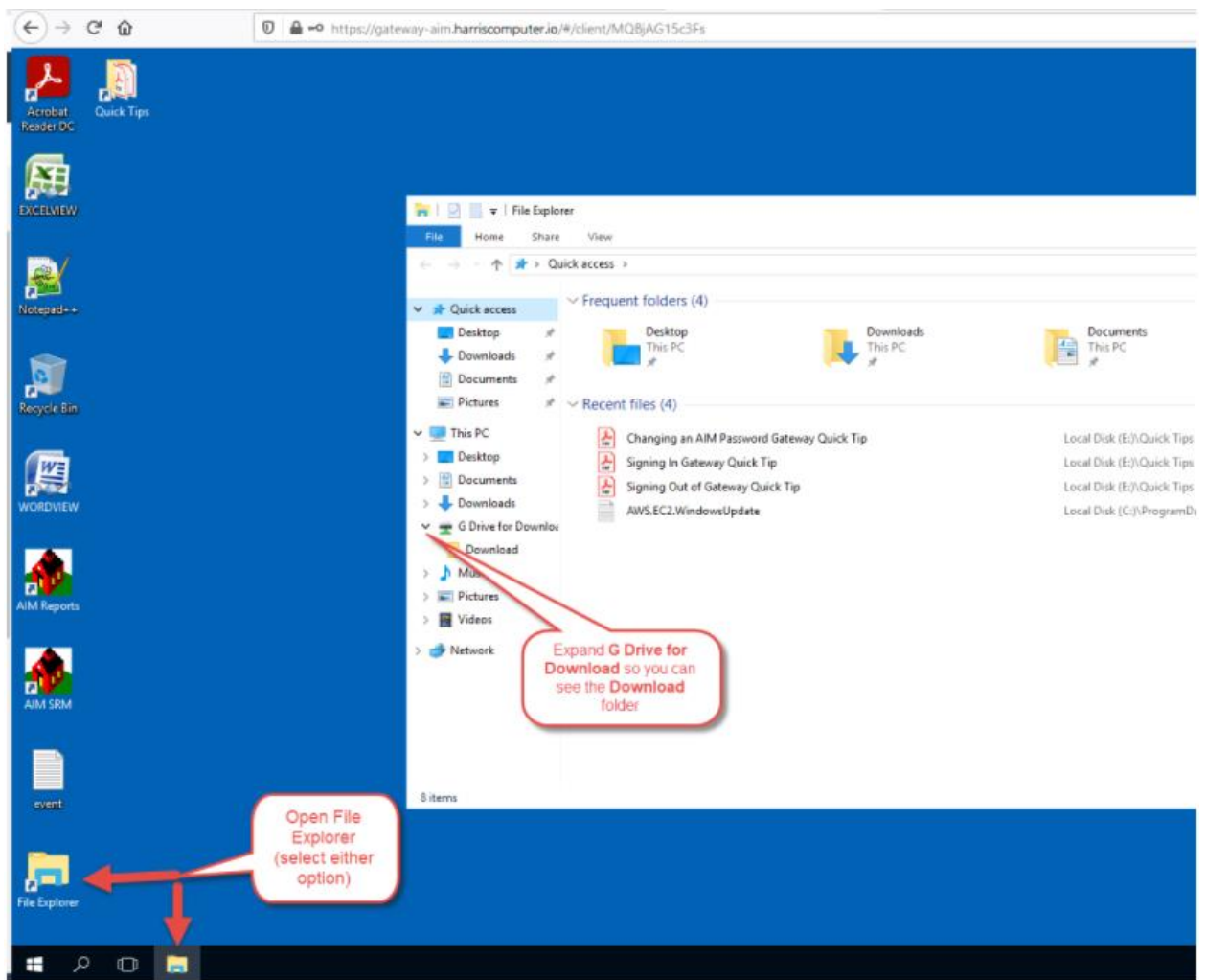

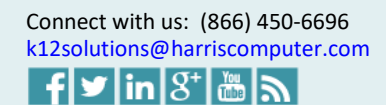

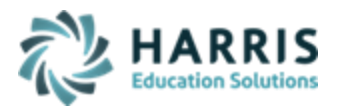

3. Once you can see the **Download** folder you can then select to either Copy/Paste or Drag/Drop the file **ONTO** the **Download** folder.

## **DO NOT SELECT TO OPEN THE DOWNLOAD FOLDER**

4. This will then display a new Opening event.log box where you can choose **Open with** > click Ok and then you can save the document to your local computer.

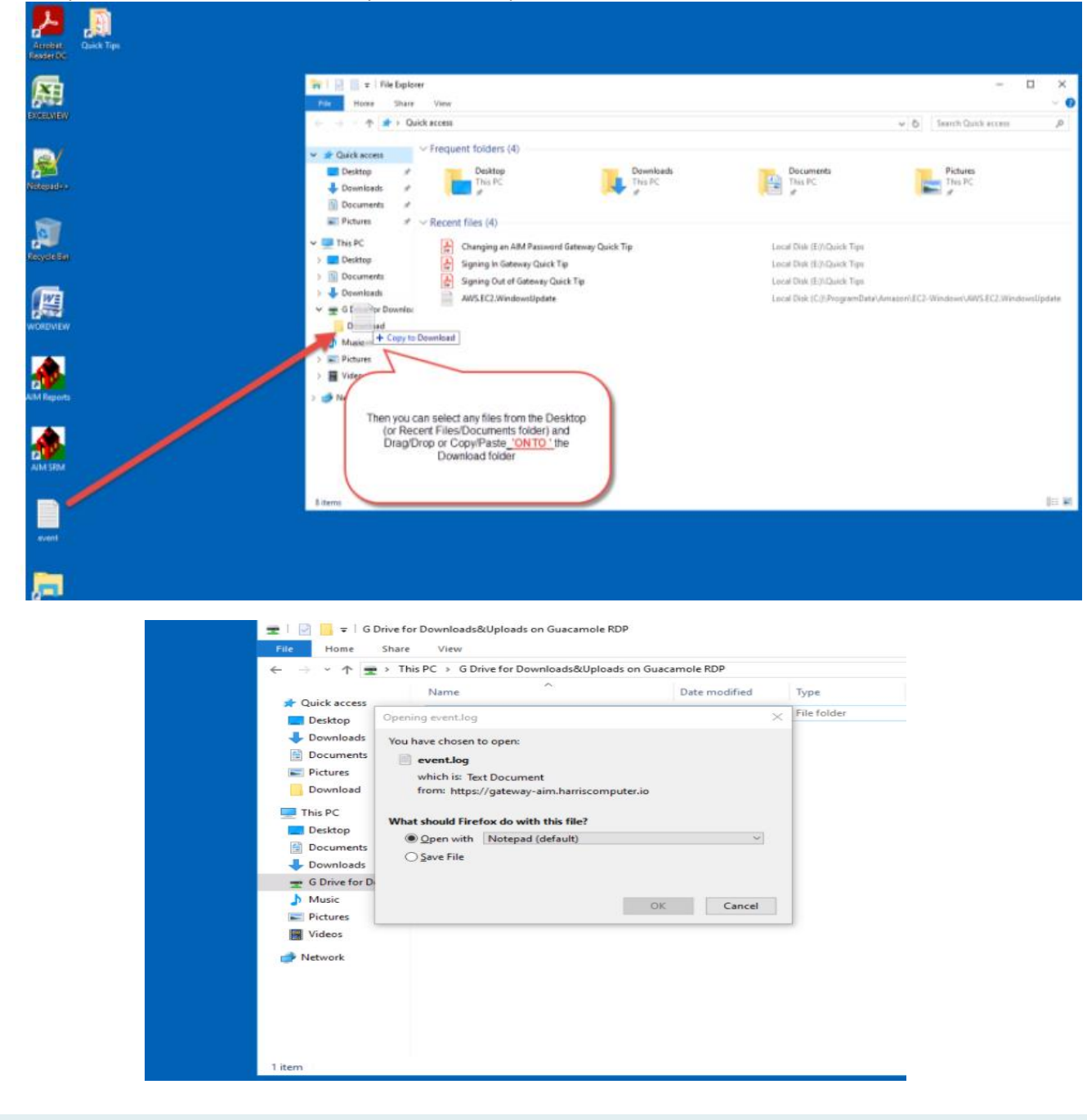

Connect with us: (866) 450-6696<br>k12solutions@harriscomputer.com